# XcodeとSDL2のインストール と実行手順

for Mac ユーザー

Xcodeのインストール

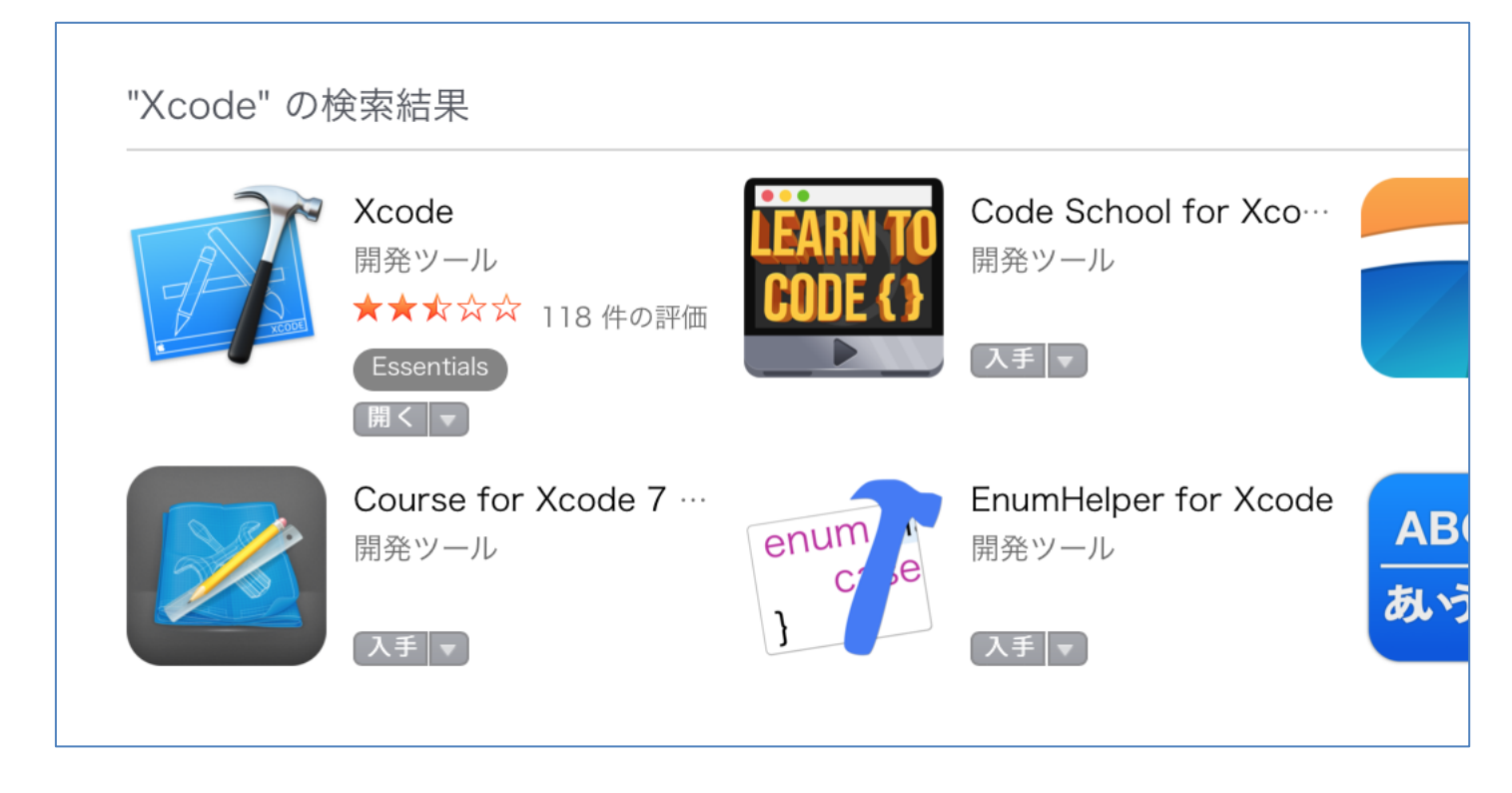

#### App Storeにアクセスし、Xcodeをダウンロードする 結構時間がかかるので注意

## SDLのインストール(1)

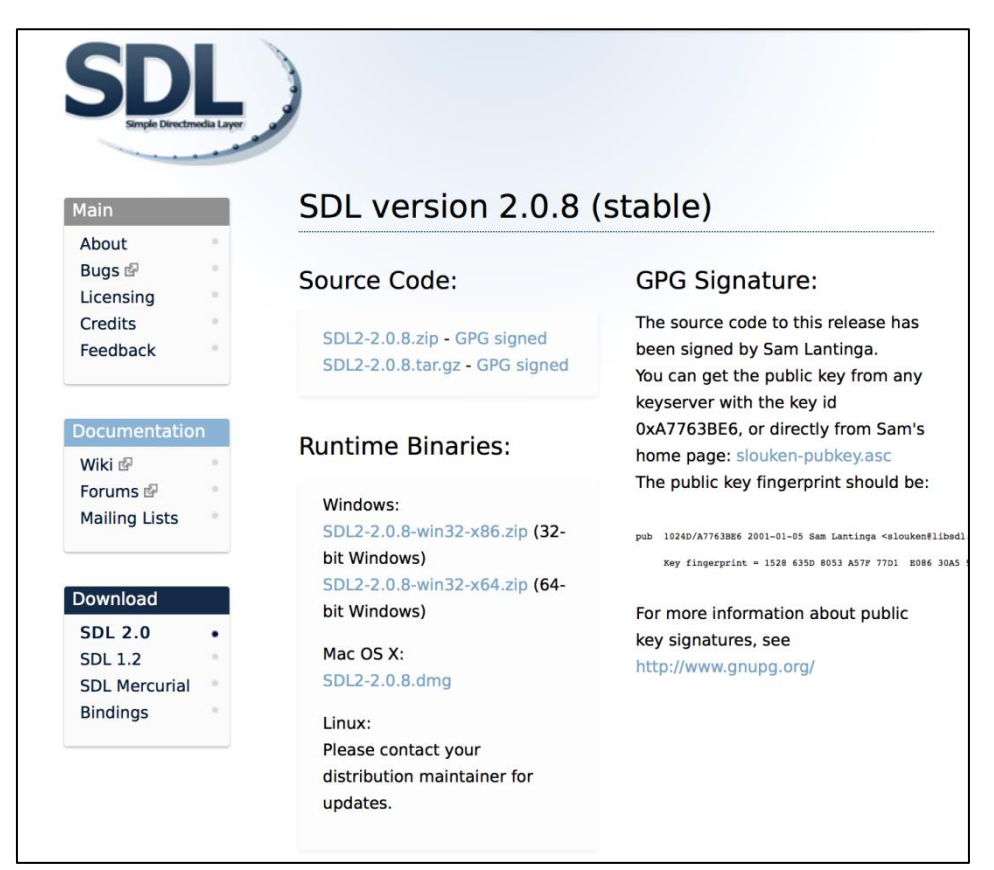

<https://www.libsdl.org/download-2.0.php> にアクセスし、Source Codeのzipファイルと Mac OS X版のdmgファイルをダウンロード

# SDLのインストール②

#### **SDL** image 2.0

SDL image 1.2

**Author: Sam Lantinga and Mattias Engdeg#d Documentation:** http://jcatki.no-ip.org:8080/SDL image/ and on this site. **Source:**  $SDL2$  image-2.0.3.zip  $SDL2$  image-2.0.3.tar.gz **Mercurial Repository:** http://hg.libsdl.org/SDL image/ **Runtime Binaries: Windows**  $\underline{\text{SDL2\_image-2.0.3-win32-x86,zip}}$  (32-bit Windows)  $\underline{\text{SDL2\_image-2.0.3-win32-x64,zip}}$  (64-bit Windows) Mac OS X  $SDL2$  image-2.0.3.dmg

[https://www.libsdl.org/projects/SDL\\_image/](https://www.libsdl.org/projects/SDL_image/) へアクセスし、Sourceのzipファイルと Mac OS X版のdmgファイルをダウンロード

# SDLのインストール(

#### SDL ttf 2.0

SDL ttf for SDL 1.2

**Author: Sam Lantinga** 

**Documentation:** http://jcatki.no-ip.org:8080/SDL ttf/ and on this site.

#### **Source:**

 $SDL2$  ttf-2.0.14.zip SDL2 ttf- $2.0.14$ .tar.gz

**Mercurial Repository:** http://hg.libsdl.org/SDL ttf/

**Runtime Binaries: Windows**  $SDL2$  ttf-2.0.14-win32-x86.zip (32-bit Windows)  $\underline{\text{SDL2\_ttf-2.0.14-win32-x64,zip}}$  (64-bit Windows) Mac OS X  $SDL2_{ttf-2.0.14.dmg}$  (Intel 10.5+)

#### **SDL\_mixer 2.0**

SDL mixer 1.2

**Authors:** Sam Lantinga, Stephane Peter, and Ryan Gordon

Documentation: http://jcatki.no-ip.org:8080/SDL mixer/ and on this site.

**Source:** SDL2 mixer- $2.0.2$ .zip SDL2 mixer-2.0.2.tar.gz

**Mercurial Repository:** http://hg.libsdl.org/SDL\_mixer/

**Runtime Binaries: Windows**  $SDL2$  mixer-2.0.2-win32-x86.zip (32-bit Windows) SDL2 mixer-2.0.2-win32-x64.zip  $(64$ -bit Windows) Mac OS X  $SDL2$  mixer-2.0.2.dmg

[https://www.libsdl.org/projects/SDL\\_ttf/](https://www.libsdl.org/projects/SDL_ttf/) と [https://www.libsdl.org/projects/SDL\\_mixer/](https://www.libsdl.org/projects/SDL_mixer/) へアクセスし、同様にSourceのzipファイルと Mac OS X版のdmgファイルをダウンロード

SDLのインストール③

Terminalを起動

ダウンロード先を特に指定していない限り、今までダウンロードし たファイルはダウンロードディレクトリにあるはずなので cd Downloads を入力

[まず、SDL2本体をインストール] cd SDL2-2.0.8 を入力 ./configure make sudo make install を順に入力 入力するたびにすさまじい量の文字列が流れてくるので注意

もし、makeを打って失敗したら、./configureからやり直す

# SDLのインストール④

[image、ttf、mixerをインストール] Downloadsディレクトリに戻る cd SDL2\_image-2.0.3 を入力 ./configure  $\rightarrow$  make  $\rightarrow$  sudo make install を順に入力

Downloadsディレクトリに戻る cd SDL2\_ttf-2.0.14 を入力 ./configure  $\rightarrow$  make  $\rightarrow$  sudo make install を順に入力

Downloadsディレクトリに戻る cd SDL2\_mixer-2.0.2 を入力 ./configure  $\rightarrow$  make  $\rightarrow$  sudo make install を順に入力

もし、makeを打って失敗したら、./configureからやり直す

## SDLのインストール

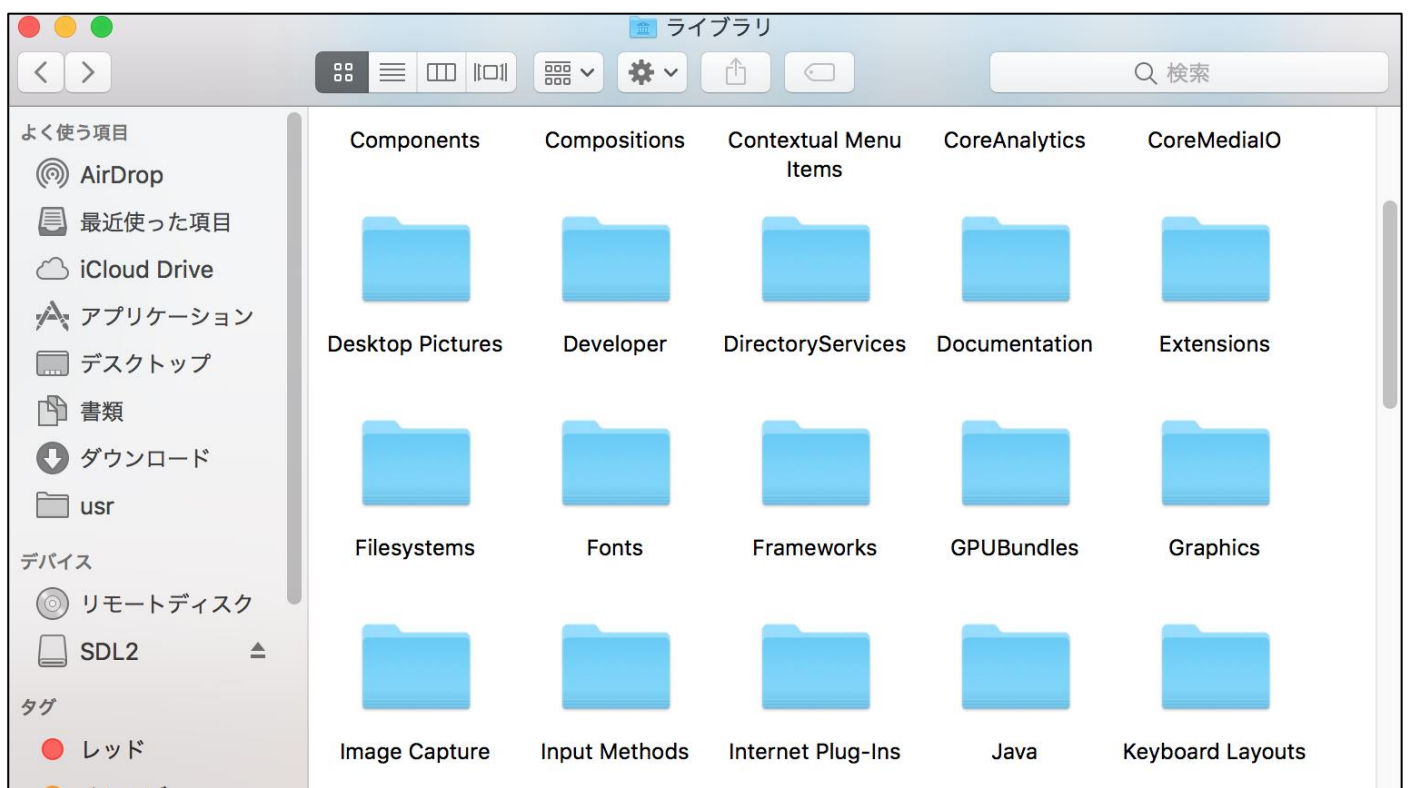

ダウンロードした.dmgファイルを開き、その中にある.framework ファイルを /Library/FrameWorks/へコピーする。

### SDLのインストール④

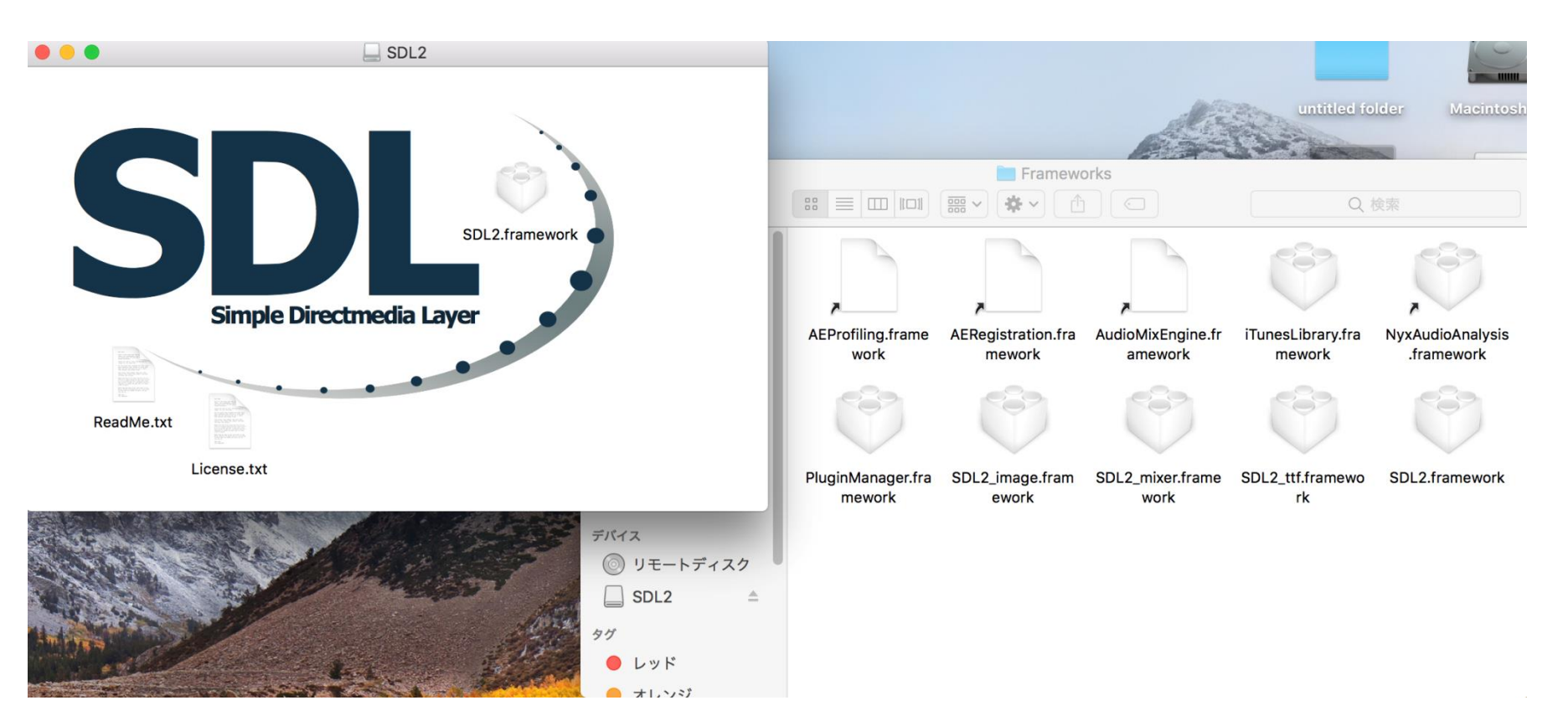

## XcodeとSDL2の連動①

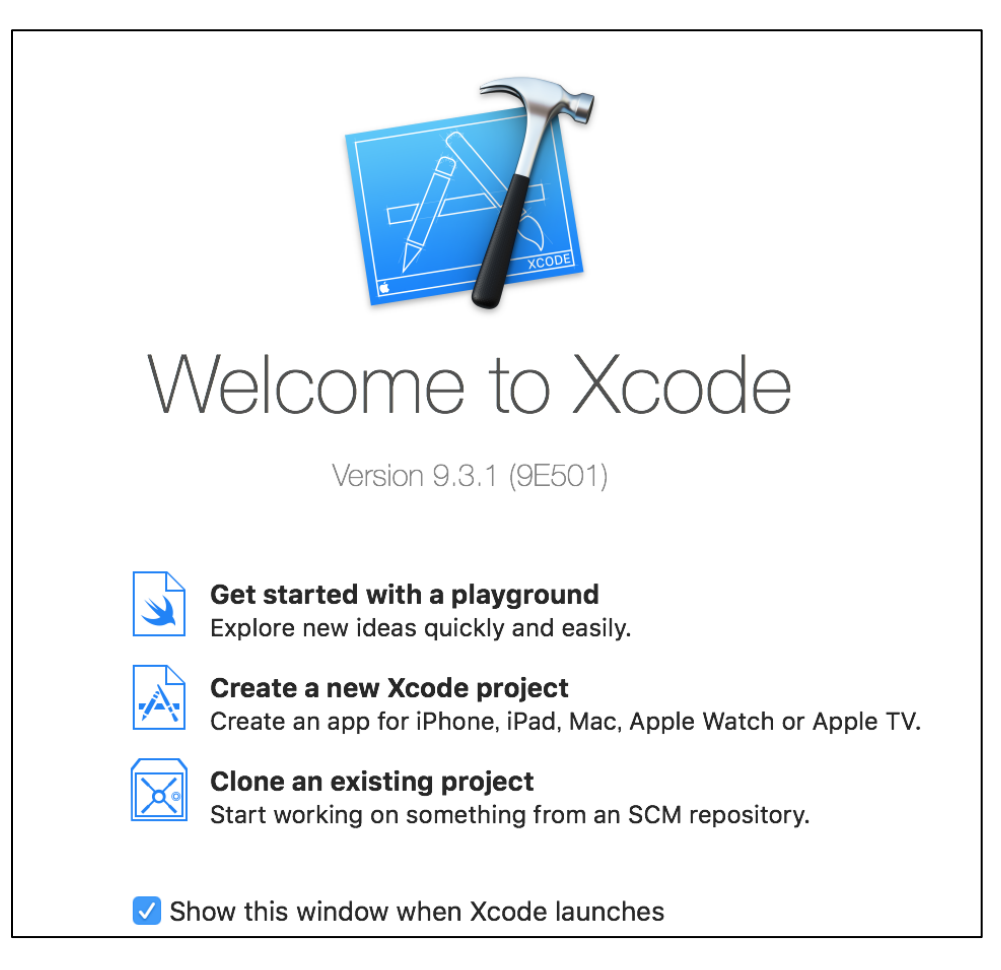

「Create a new Xcode Project」を選択

### XcodeとSDL2の連動②

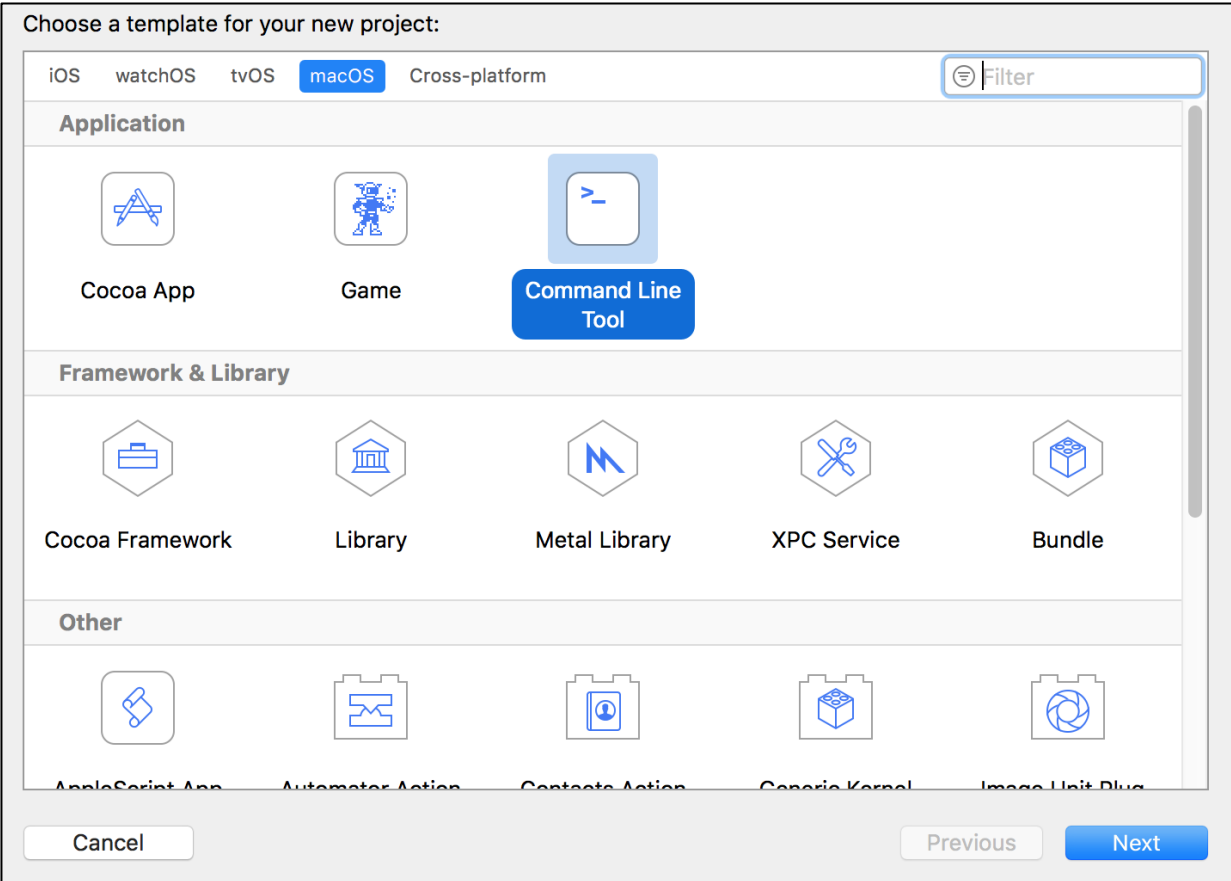

#### Mac OS → Application → Command Line Toolを選択

## XcodeとSDL2の連動③

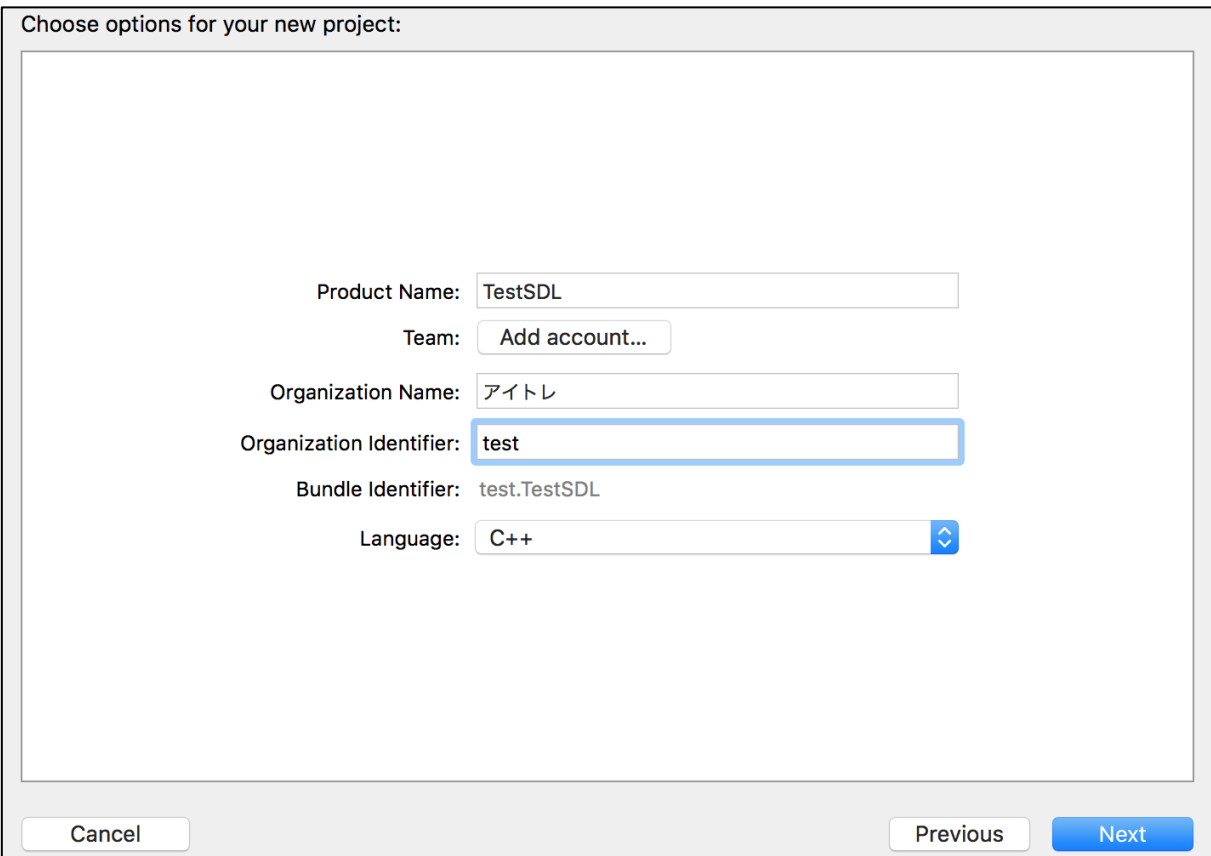

Product NameとOrganization Identifierは適当に設定 Organization Nameは自分のHNを入力 LanguageはC++を選択

## XcodeとSDL2の連動④

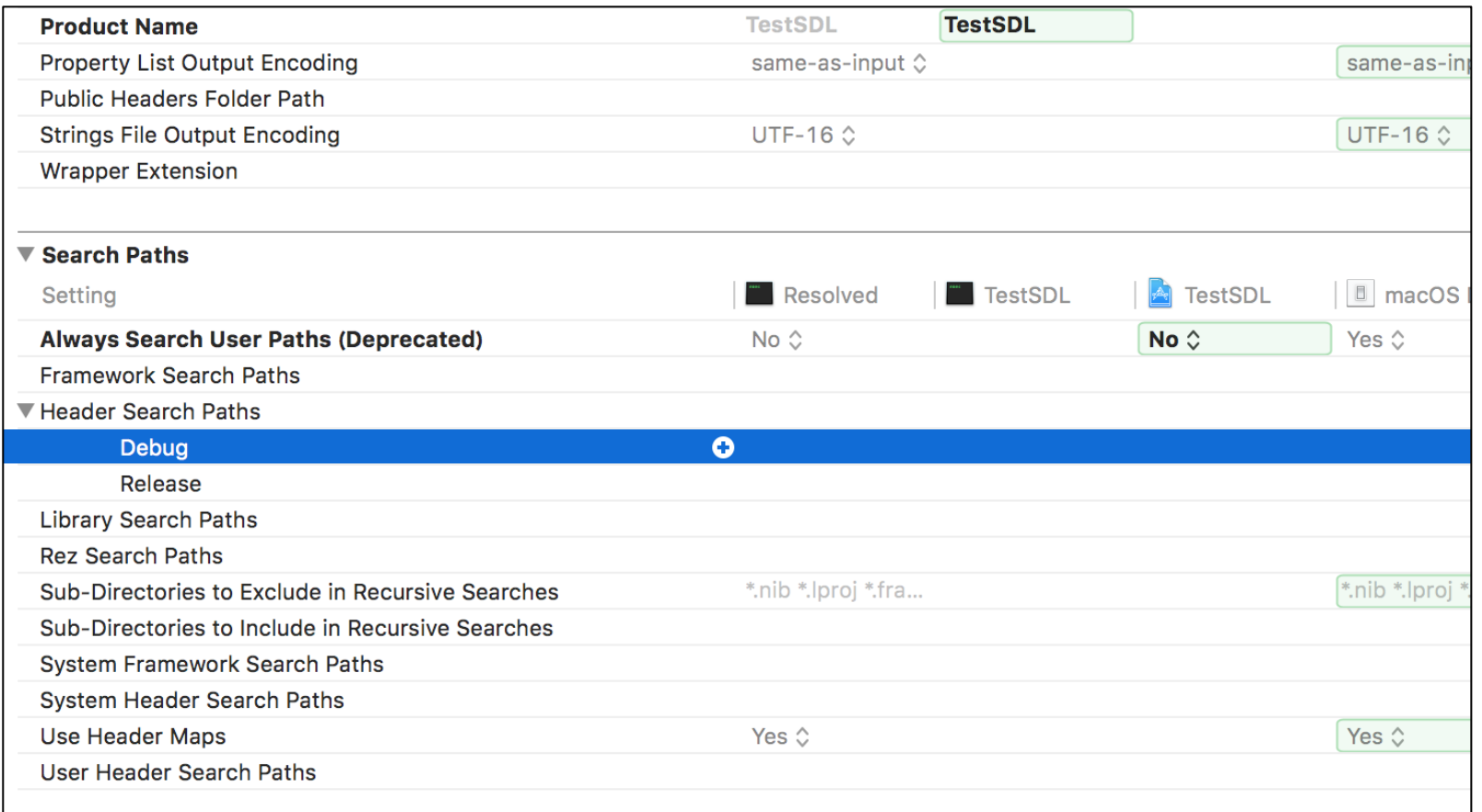

Build SettingのSearch PathsのHeader Search PathsのDebugとReleaseの +ボタンをそれぞれ押し、そこに

/usr/local/include

を記述

### XcodeとSDL2の連動⑤

#### Terminalで open /usr/ を入力

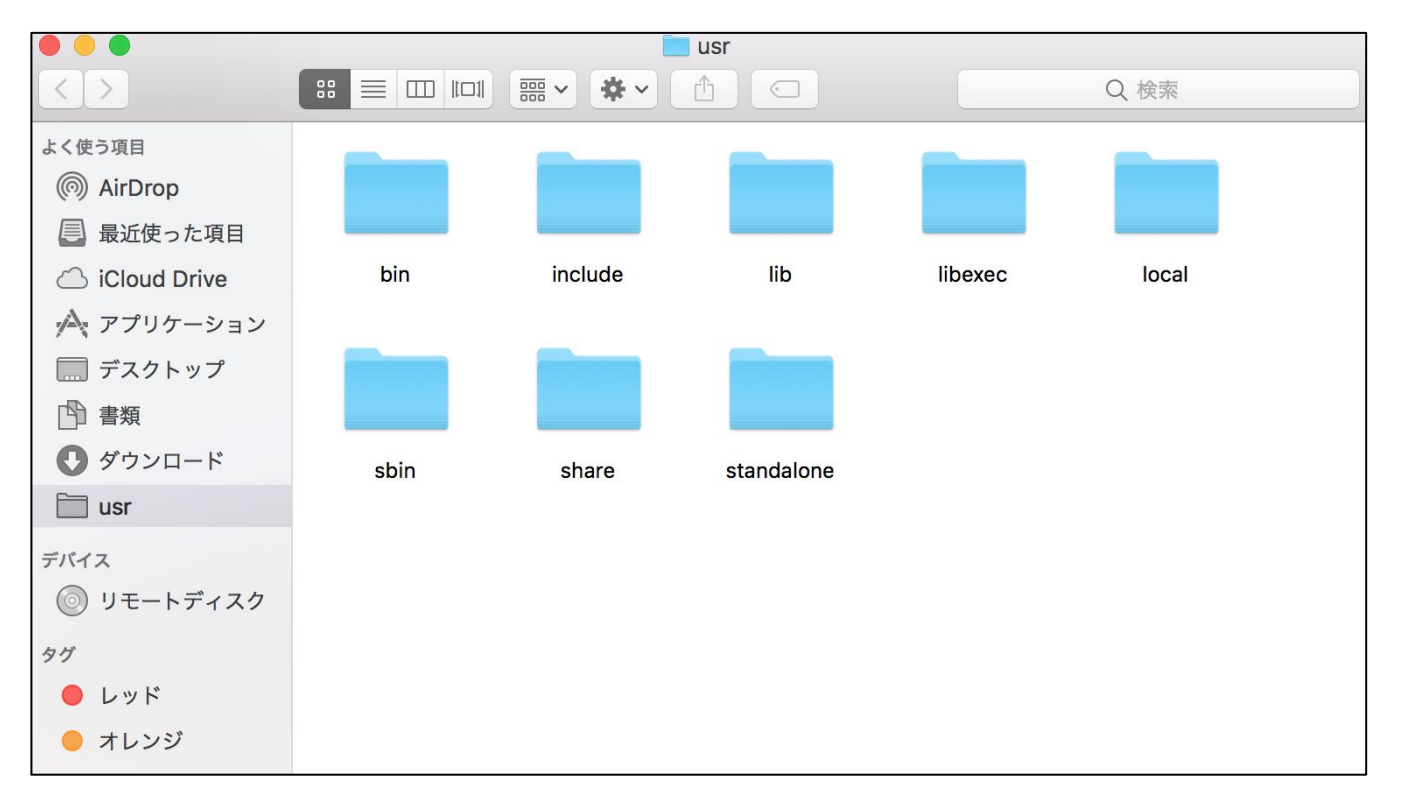

Finderでusrというディレクトリが表示されるので、よく使う項目の部分にドラッグ

### XcodeとSDL2の連動⑥

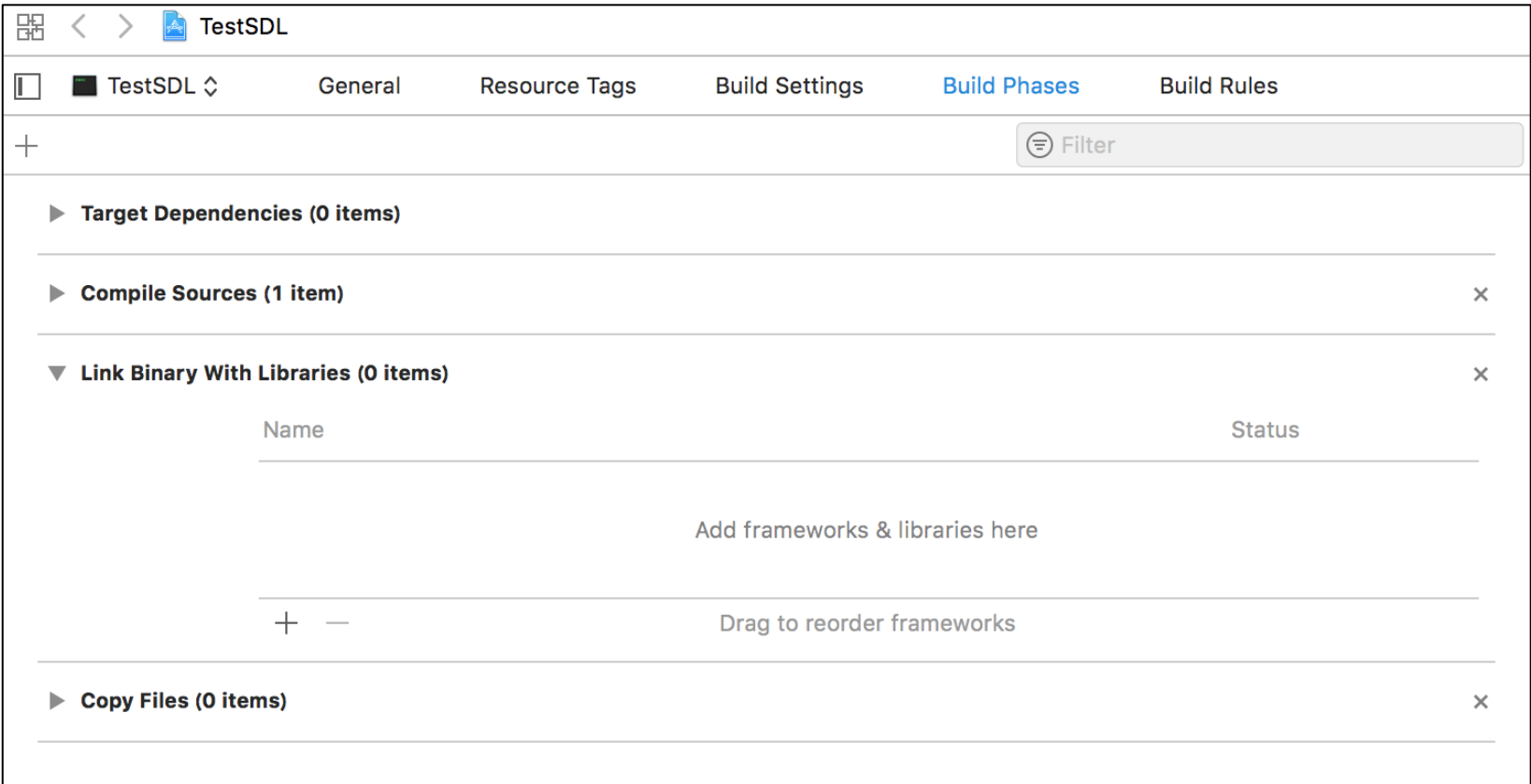

#### Build PhaseのLink Binary With Librariesの+ボタンを押す

### XcodeとSDL2の連動⑦

Choose frameworks and libraries to add:

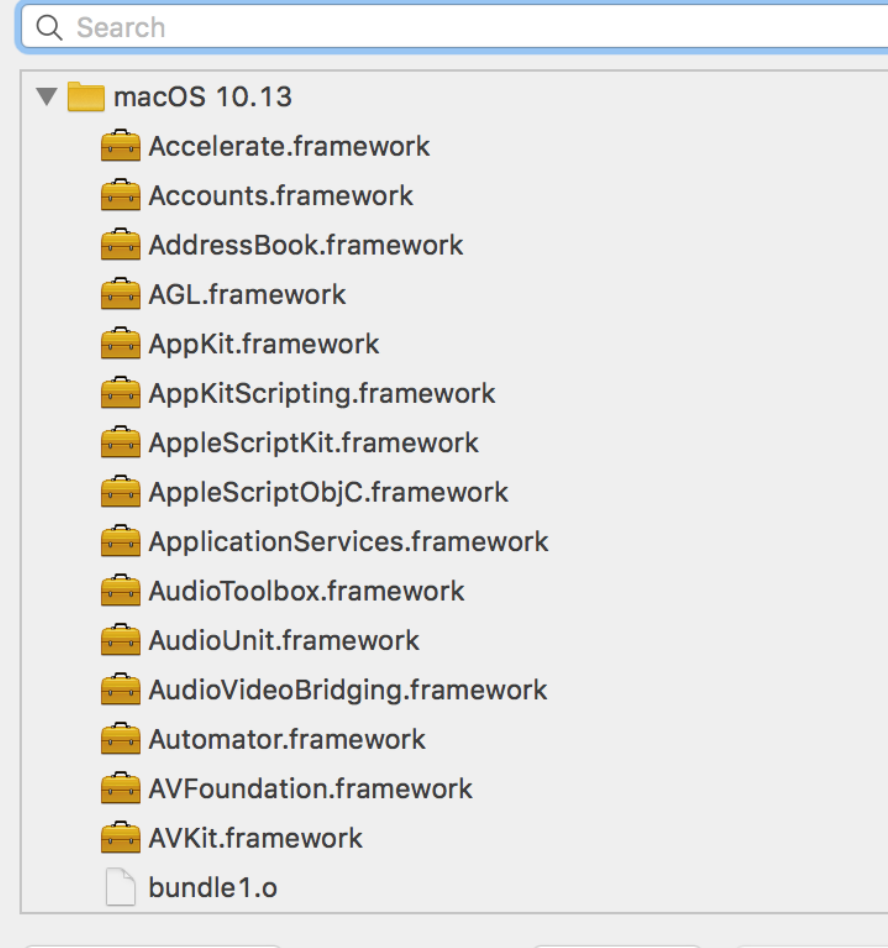

#### 左の画面になるので、 Add Other…を押す

Add Other...

Cancel

Add

## XcodeとSDL2の連動(8)

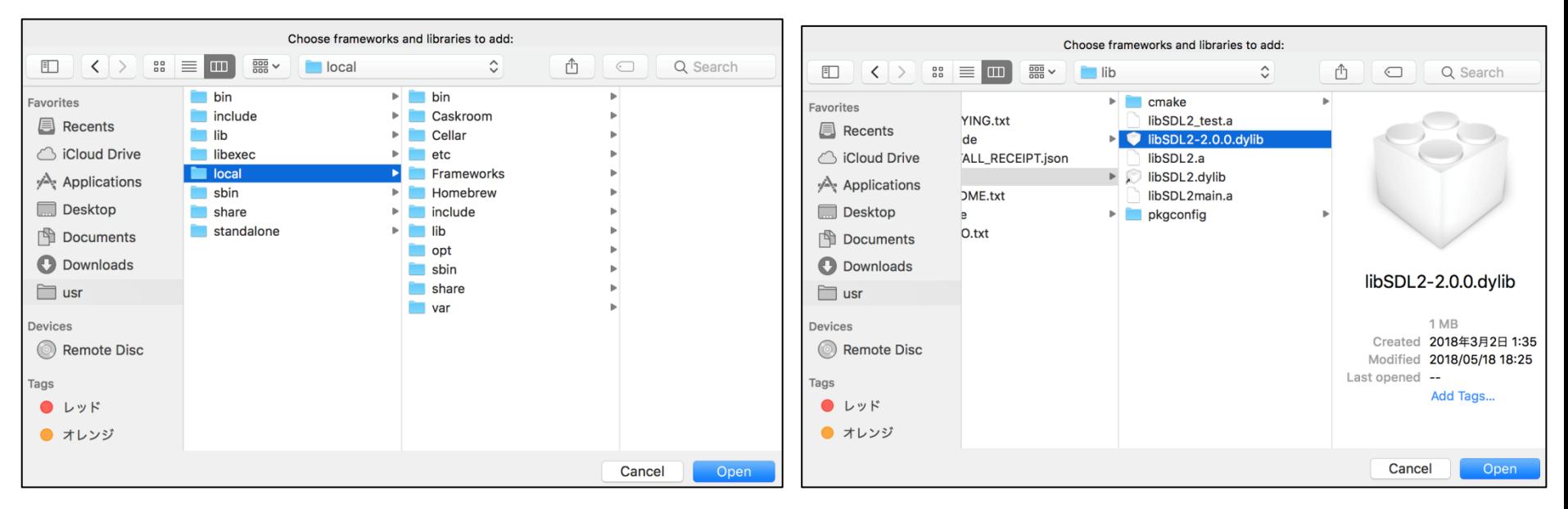

/usr/local/Cellar/sdl2/2.0.8/lib/libSDL2-2.0.0.dylib を選択し、Openを押す。

## XcodeとSDL2の連動⑨

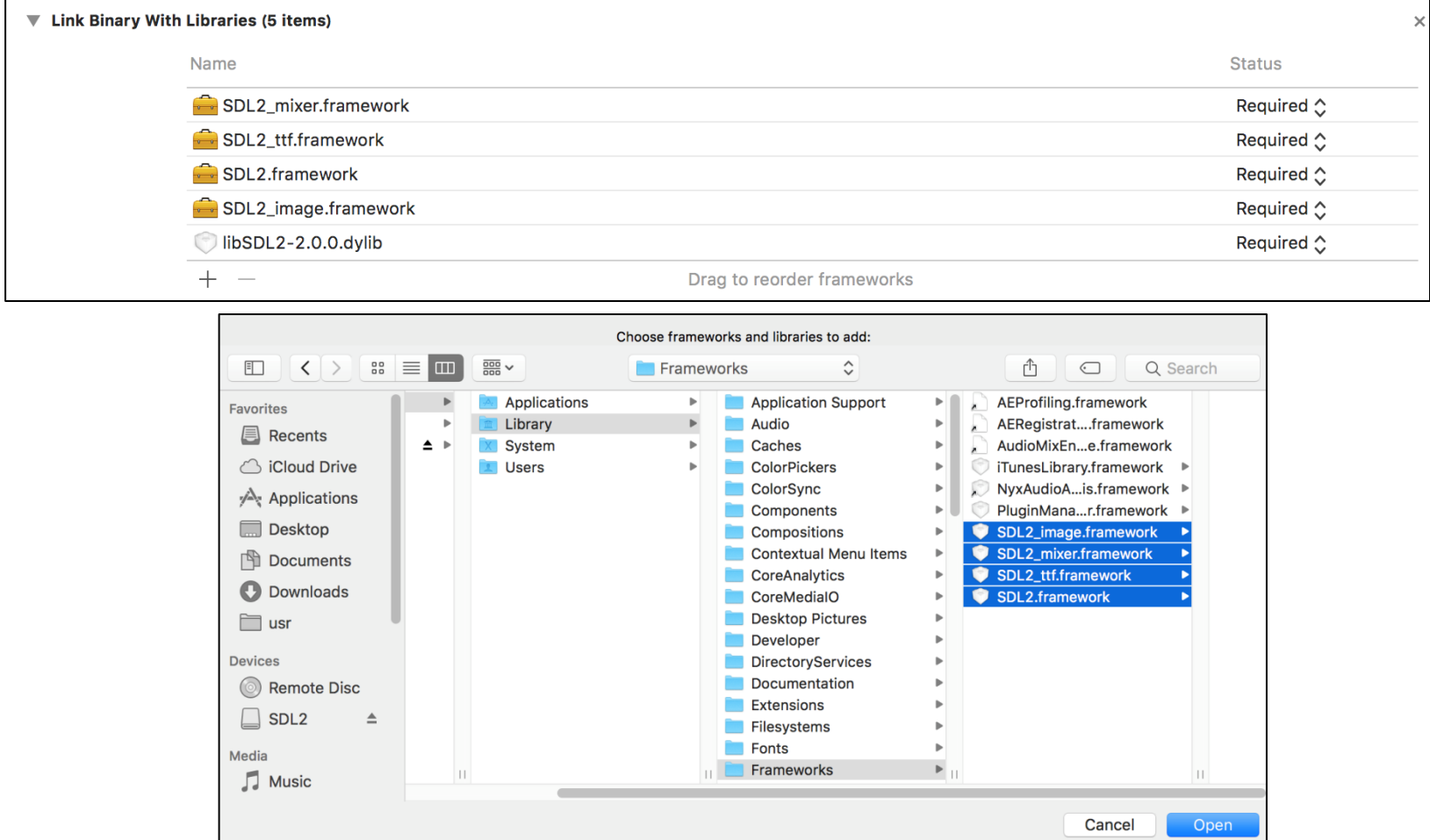

Build PhaseのLink Binary With Librariesの+ボタンを押し、 /Library/FrameWorks/ に入れたSDL2の.frameworkファイルをすべて選択し、Openを押す

# 実行

用意されているmain.cppの内容をいったん全部消し、次に以下のサンプルコー ドを書き込む

#include <SDL2/SDL.h> #include <SDL2/SDL\_ttf.h> int main(){ SDL Surface \*text, \*screen; SDL Window \*window; SDL\_Rect scr\_rect; SDL Color white =  $\{255, 255, 255\};$ TTF\_Font\* font;

```
SDL_Init(SDL_INIT_EVERYTHING);
TTF_Init(); 
window = SDL_CreateWindow("test",SDL_WINDOWPOS_CENTERED,
SDL_WINDOWPOS_CENTERED,640,480,SDL_WINDOW_SHOWN); 
screen = SDL_GetWindowSurface(window);
font = TTF_OpenFont("/Library/Fonts/Arial.ttf", 30);
text = TTF_RenderUTF8_Blended(font, "Hello Xcode and SDL2", white); 
scr rect.x = 60;
scr rect.y = 200;
```
## 実行

```
SDL_FillRect(screen, NULL, 
SDL_MapRGB(screen->format,1,1,1)); 
SDL_BlitSurface(text, NULL, screen, &scr_rect); 
SDL_UpdateWindowSurface(window); 
SDL_Delay(10000); 
SDL_FreeSurface(text); 
TTF_CloseFont(font); 
TTF_Quit(); 
SDL_Quit(); 
return 0;
}
```
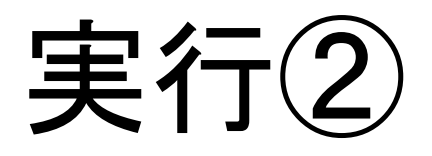

#### コードの記述が終わったら 左上あたりにある再生ボタンみたいなやつを押す。

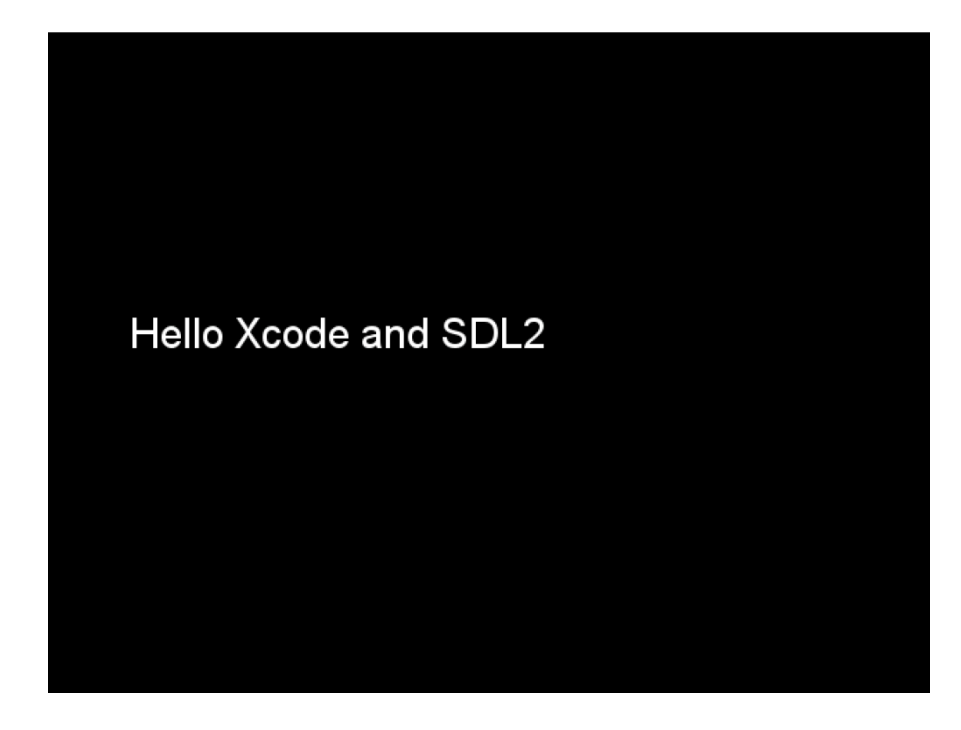

このようなウィンドウが現れれば成功。 なぜか、Xcodeの画面の後ろに現れるので、一旦Xcodeを最小化する。 10秒ほどで自動で消える。